# **Grundlagen der IDE**

# **Öffnen des Beispiels** "shape"

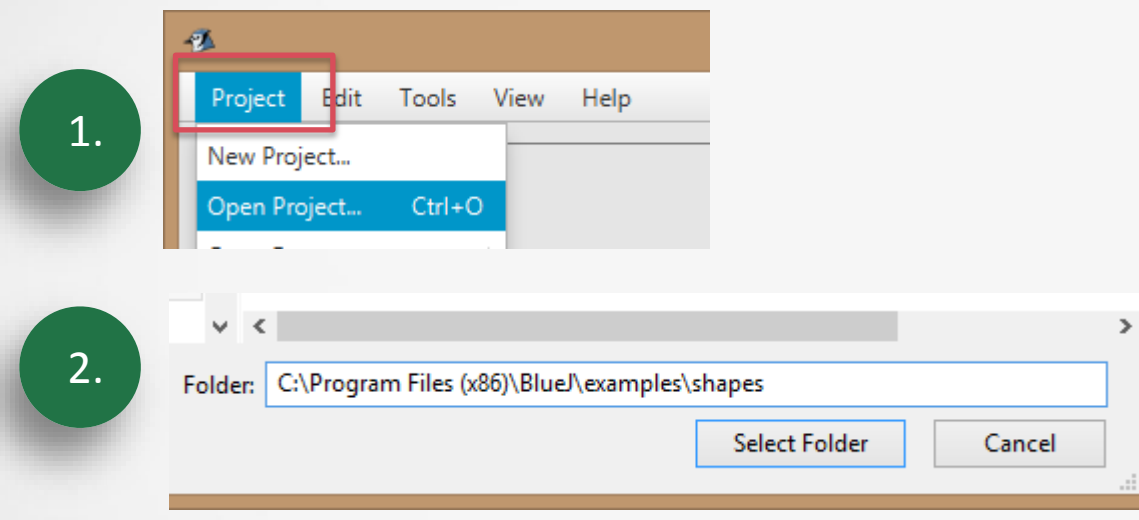

3. Speichern des Projektes unter einem neuen Namen und neuen Ort

# **Kompilieren** der Objekte

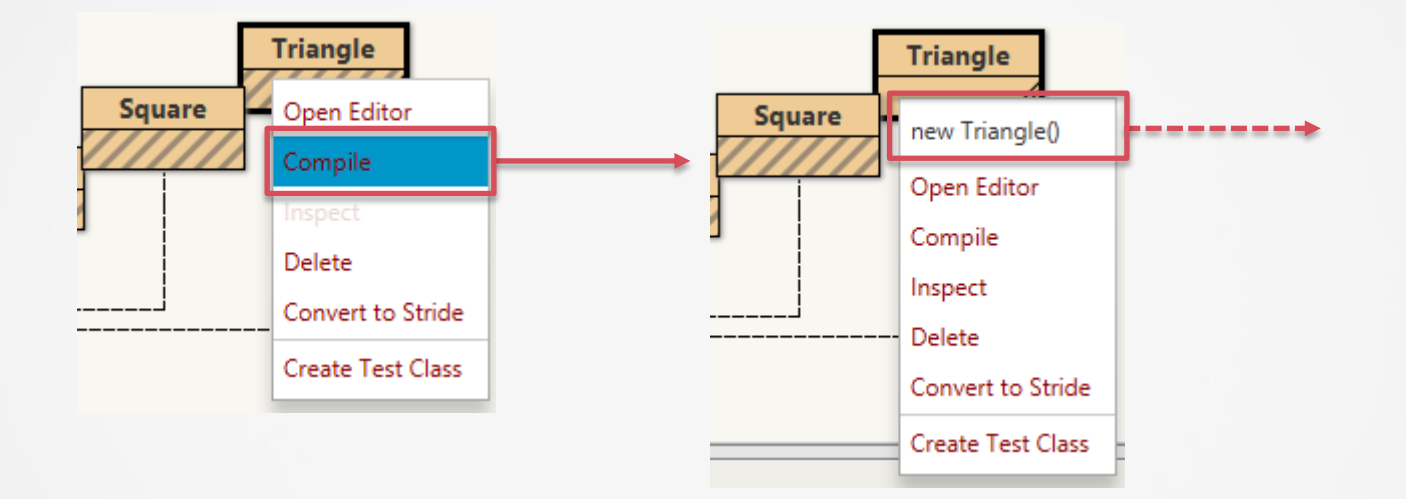

# **Erstellen** von Objekten I

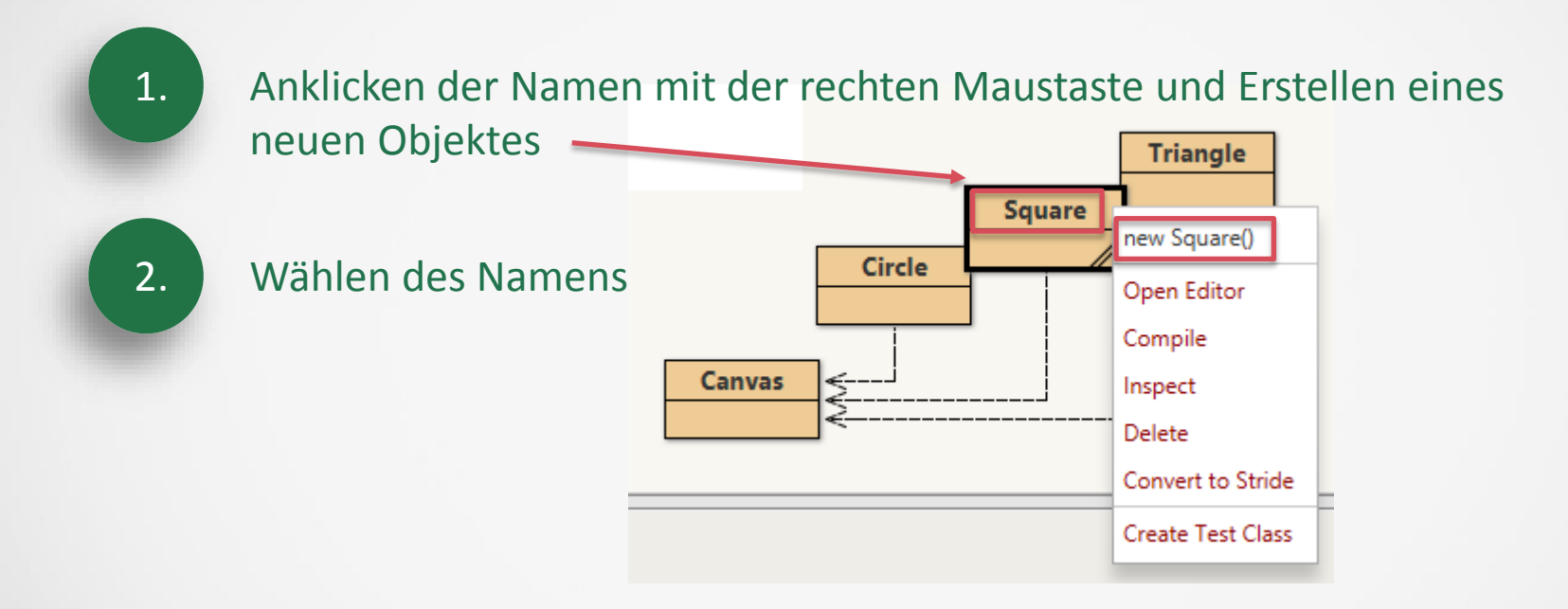

# **Inspizieren** von Objekten

1.

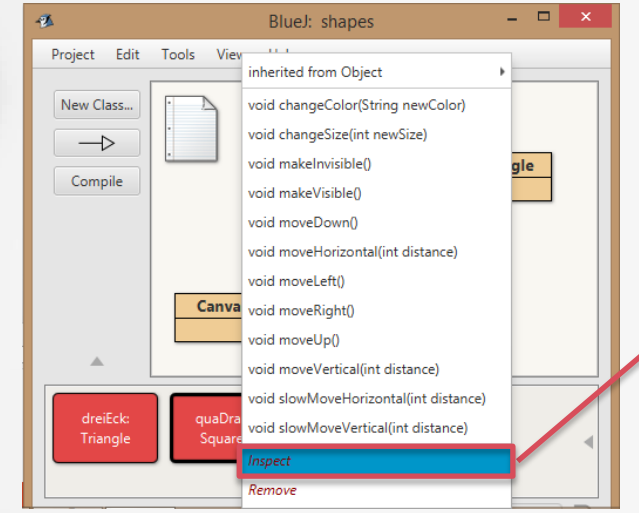

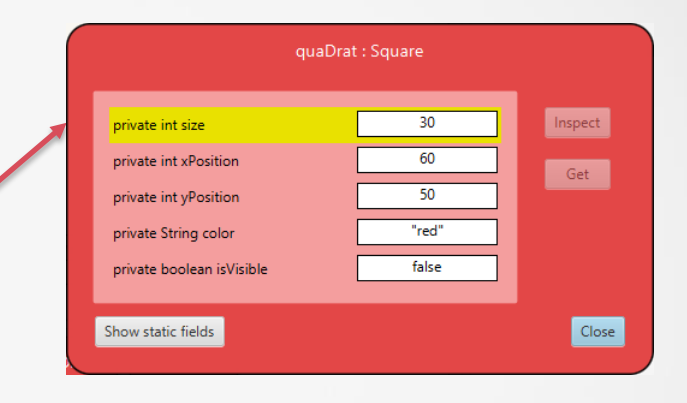

#### **Anwenden** von Methoden

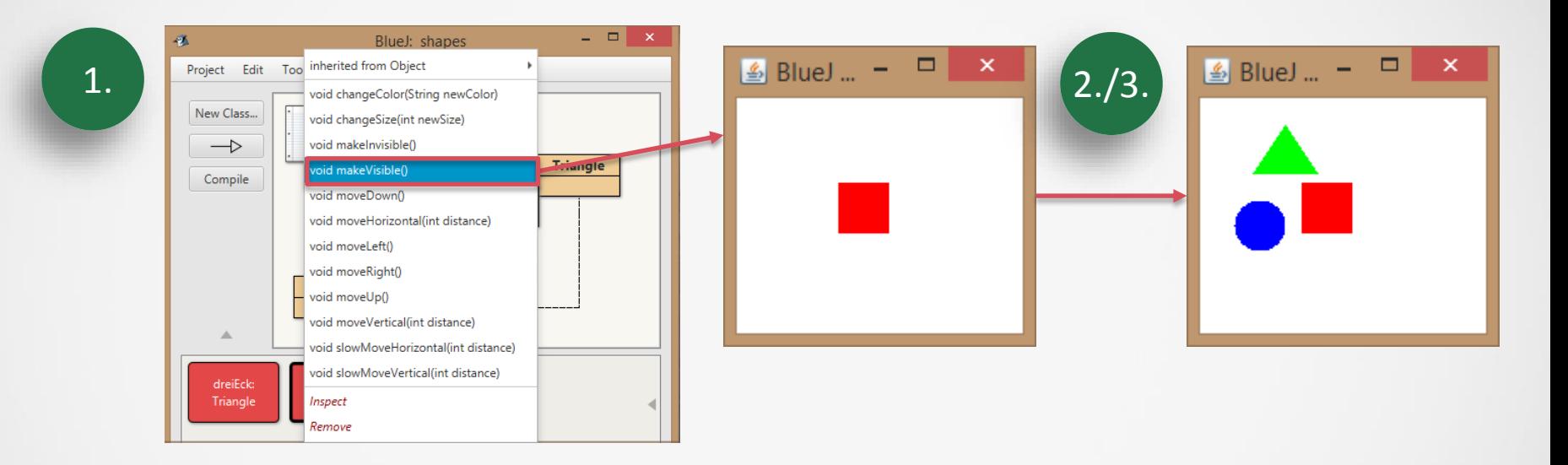

#### **Anwenden** von Methoden

 $\infty$ BlueJ: Method Call 極 // Move the square vertically by 'distance' pixels. void moveVertical(int distance) quaDrat.moveVertical(10

OK

Cancel

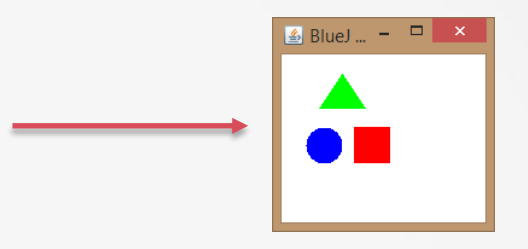

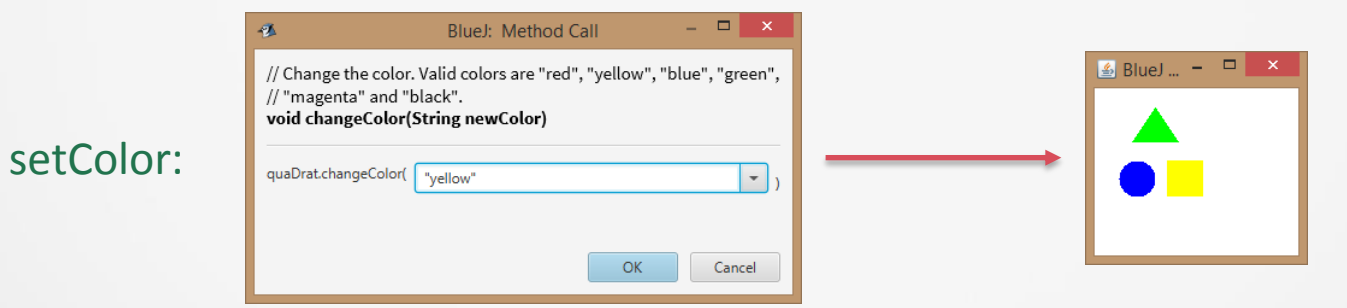

#### moveVertical:

#### **Erstellen** der Maler-Klasse

# 1. Anklicken der Schaltfläche "New Class" und Benennung mit "Maler"

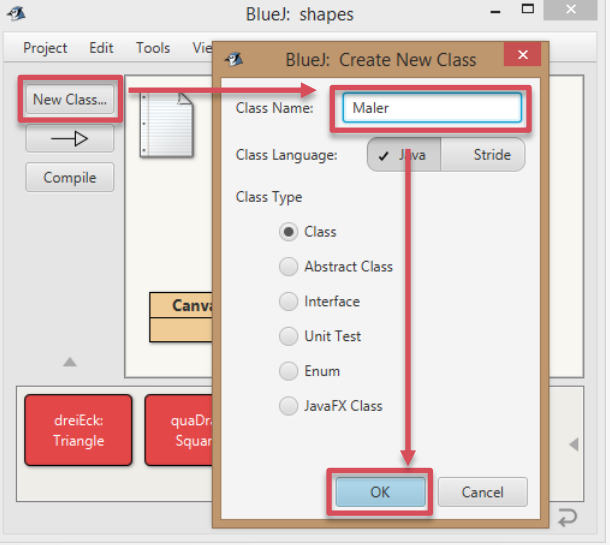

# **Erstellen** der Maler-Klasse II

#### 2. Rechte Maustaste auf den Text Maler und "Open Editor" wählen

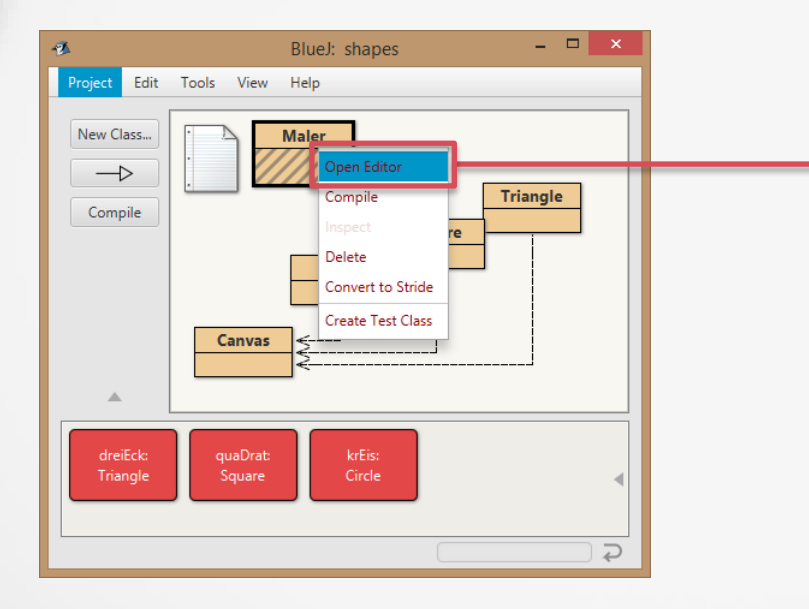

public class Maler { Circle sonne = new Circle(); Square wand = new Square(); Square fenster = new Square(); Triangle dach = new Triangle();

void maleHaus() { sonne.makeVisible(); sonne.changeColor("Yellow"); sonne.moveHorizontal(100); dach.changeSize(100, 150); dach.makeVisible();

}

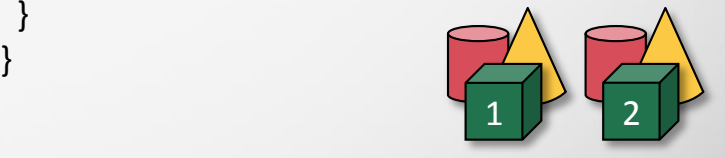

#### Eingeben des Objektnamens und der Methode mit Punkten getrennt:

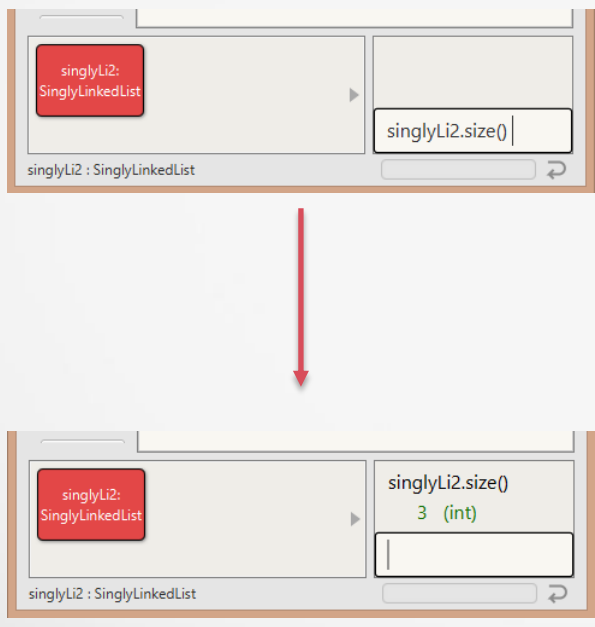

# **Aufnehmen** der Befehle I

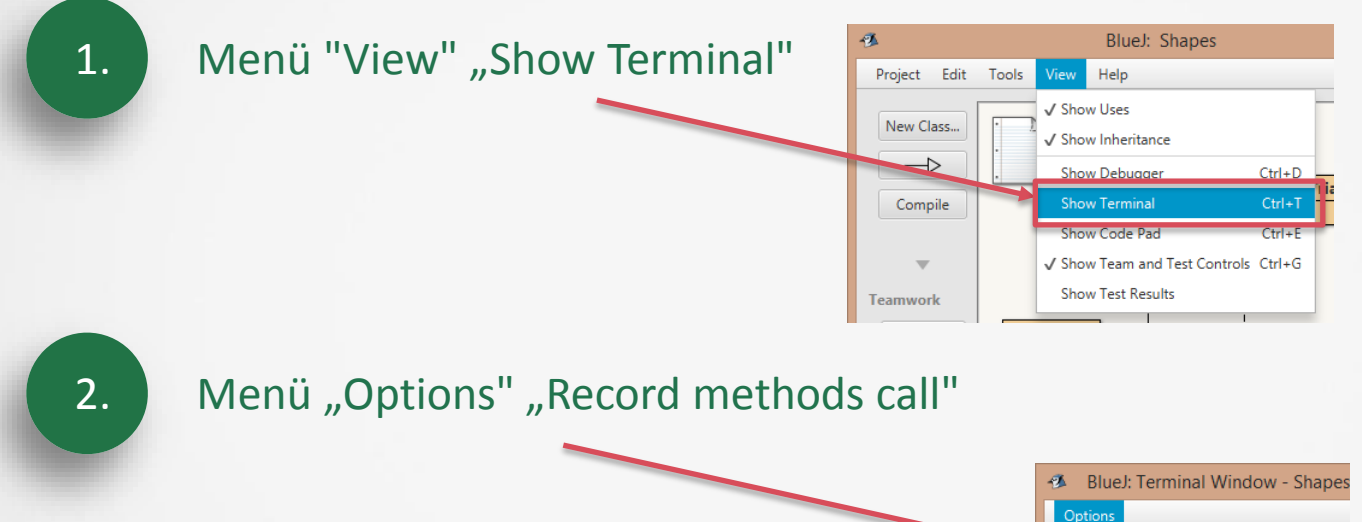

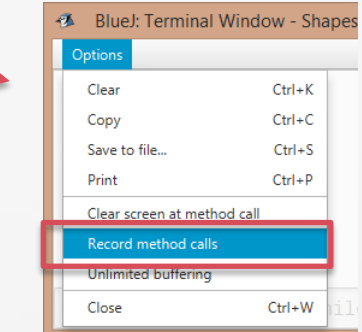

# **Aufnehmen** der Befehle II

# 3. Erstellen eines neuen Objektes, sichtbar machen und verschieben ergibt:

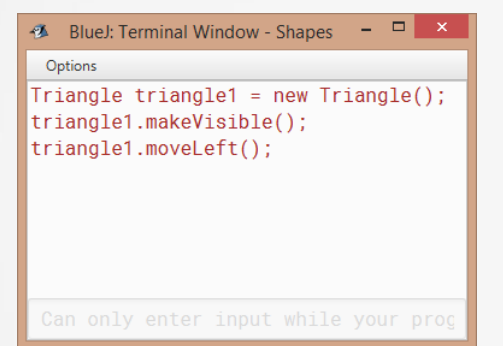

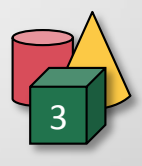